「PayPay 支払い手順」一般会員用

- 1. PayPay アプリを立ち上げます
- 2. 画面右下の「スキャン支払い」を選択します。
- 3. QR コード1を読み取り、自治会費決済を完了します。
- 4. 「取引履歴」から支払い情報の詳細を参照し、「取引番 号」を控えておきます。(20 ケタの数字)
- 5. QR コード2を読み取り、社協募金の決済をします。 募金をしない場合は7へ
- 6. 「取引履歴」から支払い情報の詳細を参照し、「取引番 号」を控えておきます。

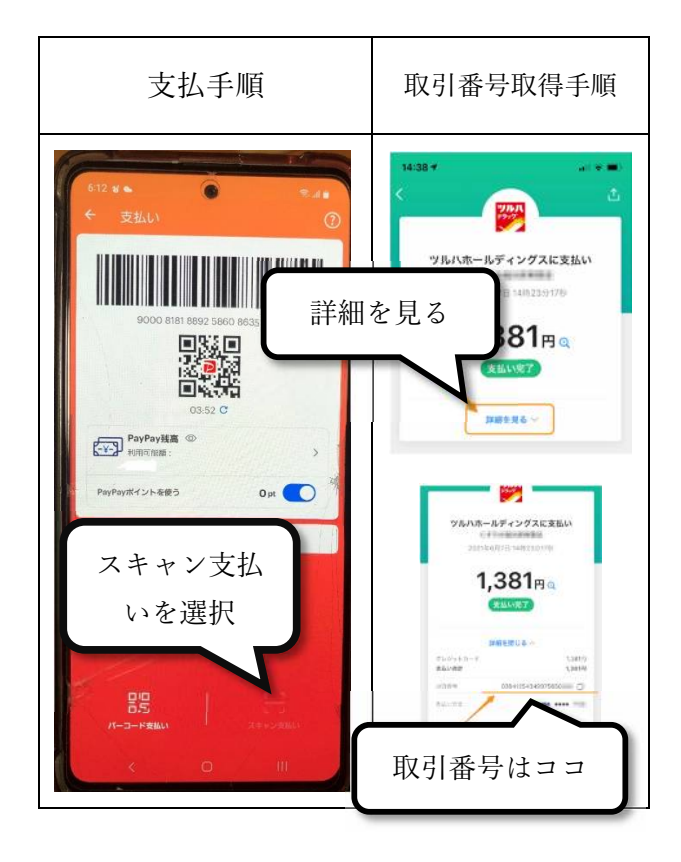

7. LINE かメールで次の内容を伝えます。会費と社共を支 払った場合、2つの取引番号をお伝え下さい。

メールアドレス:admin@miyadai50.jp

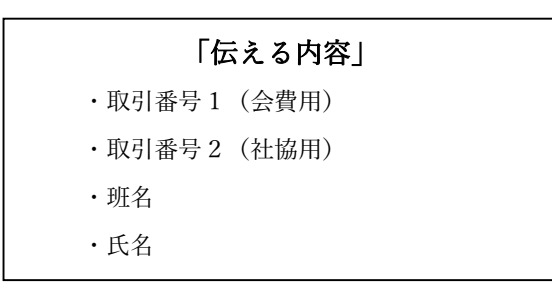

取引番号を伝えなかった場合、払込人不明扱いに なります。

## $QR = -\kappa 1$  (自治会費)

## 1年分一括 ¥3,600

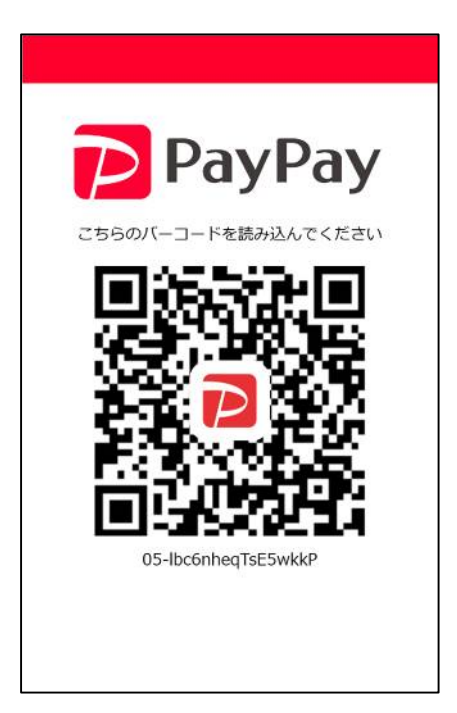

QR コード2(社会福祉協議会)

## 一口¥300 です。

お好きな金額を入力してください。

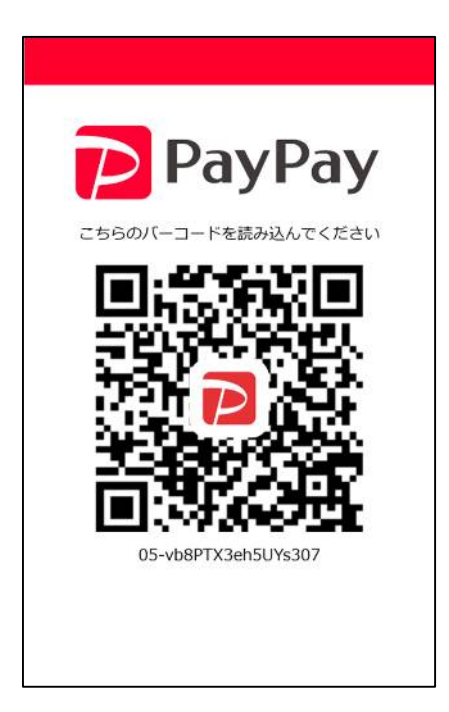